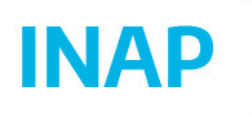

**INSTRUCTIVO PARA REEMPADRONAMIENTO**

# **Prestadores Docentes INAP**

Dirección Nacional de Oferta Académica Coordinación de Acreditación, Evaluación y Sistematización de la Capacitación

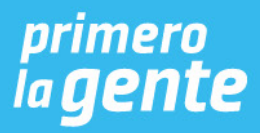

Secretaría de Gestión y Empleo Público

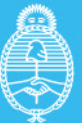

Jefatura de<br>Gabinete de Ministros **Argentina** 

### **Paso 1**

Accedé al Portal INAP con el link que se ha enviado en el mail. Clickeá el botón *Acceso al Formulario de Reempadronamiento*.

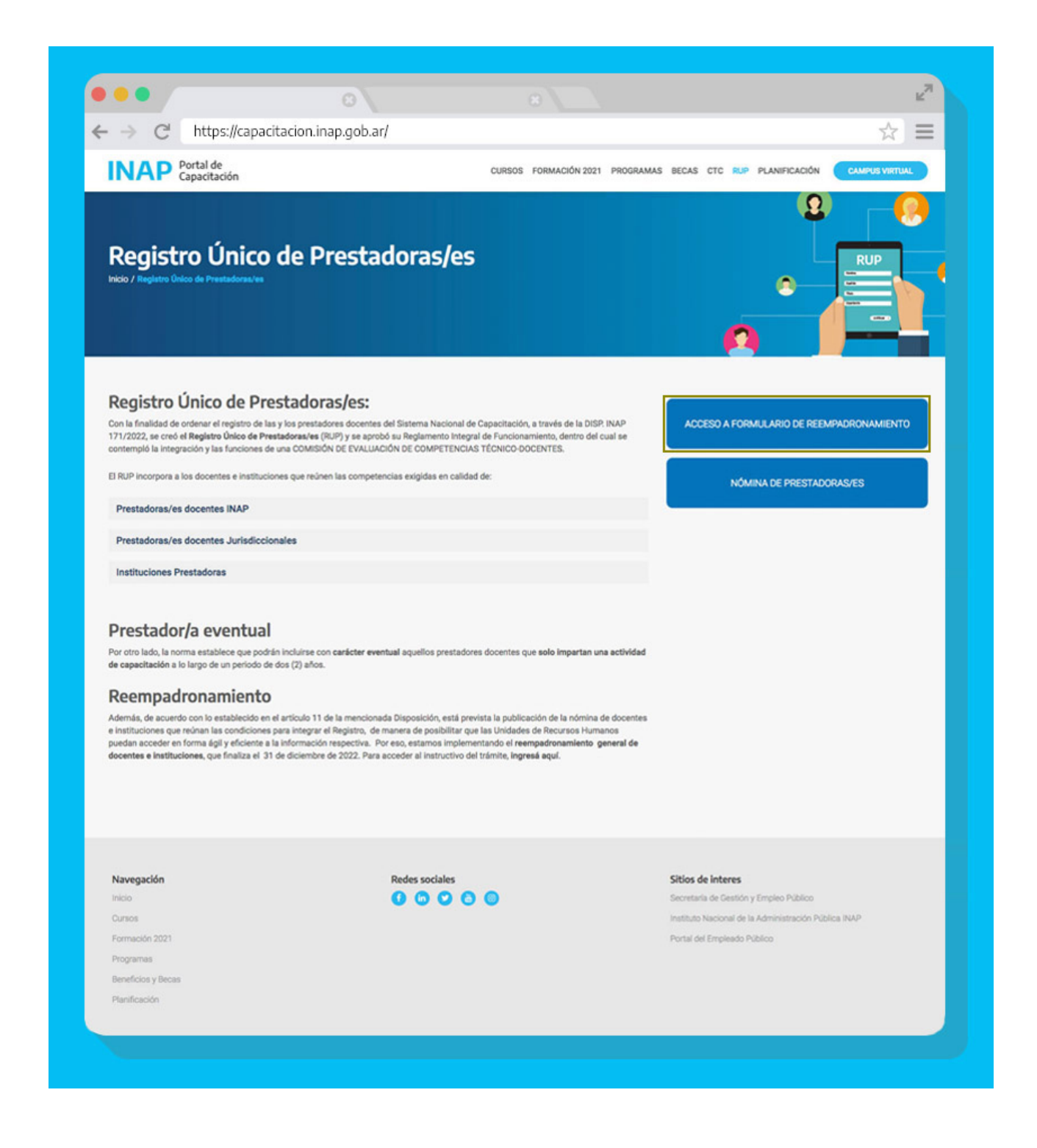

Tené en cuenta que solo se puede completar un formulario por persona.

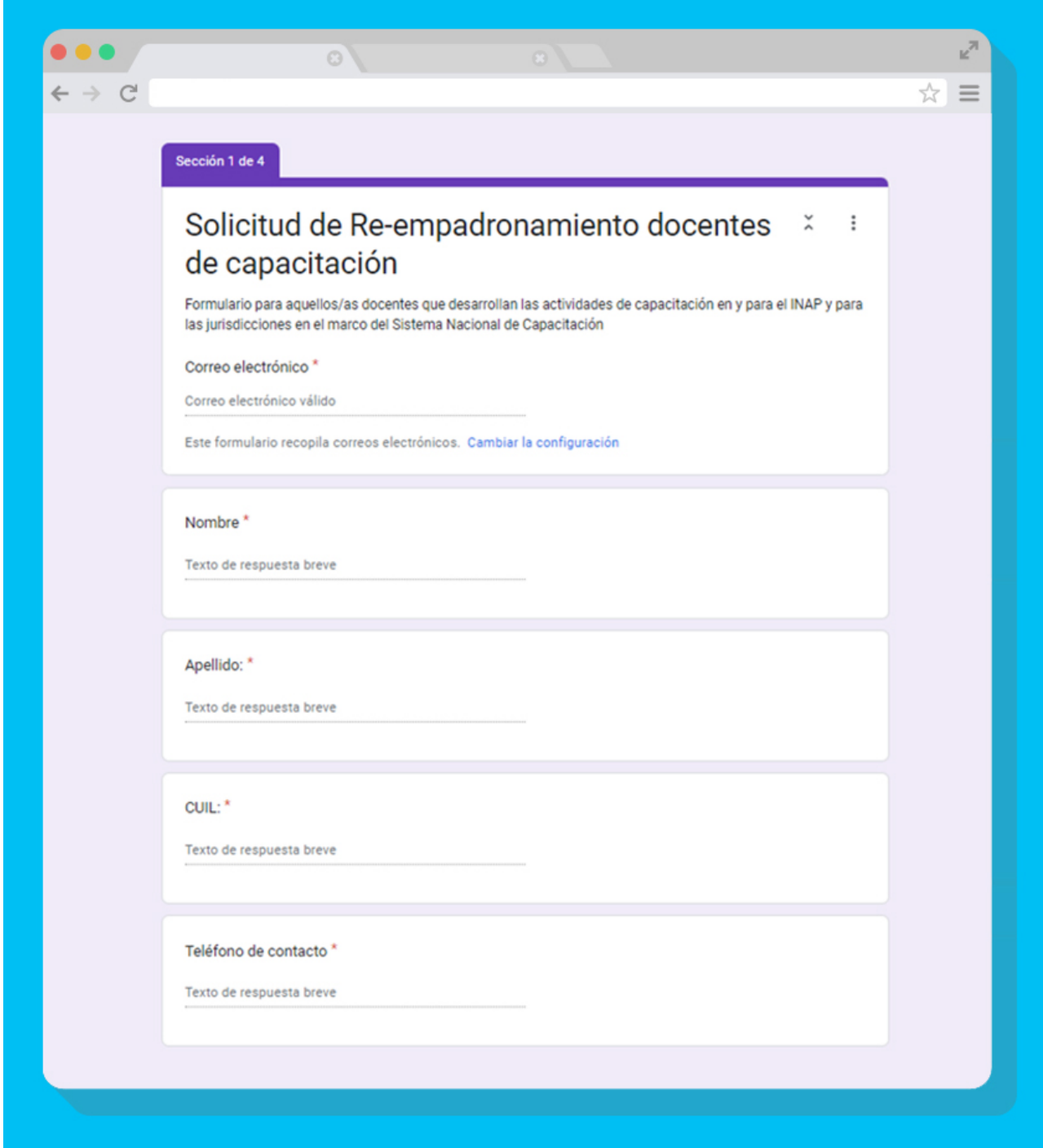

Recordá que el formulario tiene carácter de declaración jurada.

Una vez que estés conforme con tu respuesta, presioná el botón "Enviar".

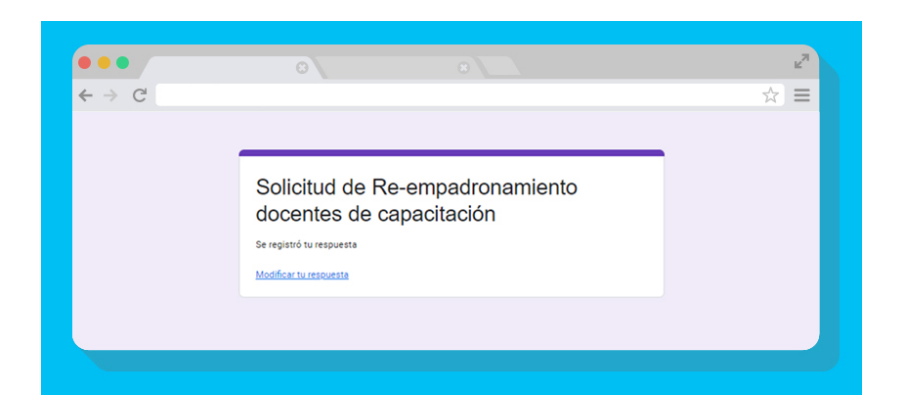

Recibirás una copia de tus respuestas en el correo que suministraste. Descargá la copia de tus respuestas del correo electrónico. Para descargarlo podés hacerlo de las siguientes maneras:

# **Paso 2**

#### 2.1 Descargar la copia de tus respuestas desde **Outlook.**

Abrí el correo electrónico que Formularios de Google te envió con la copia de tus respuestas.

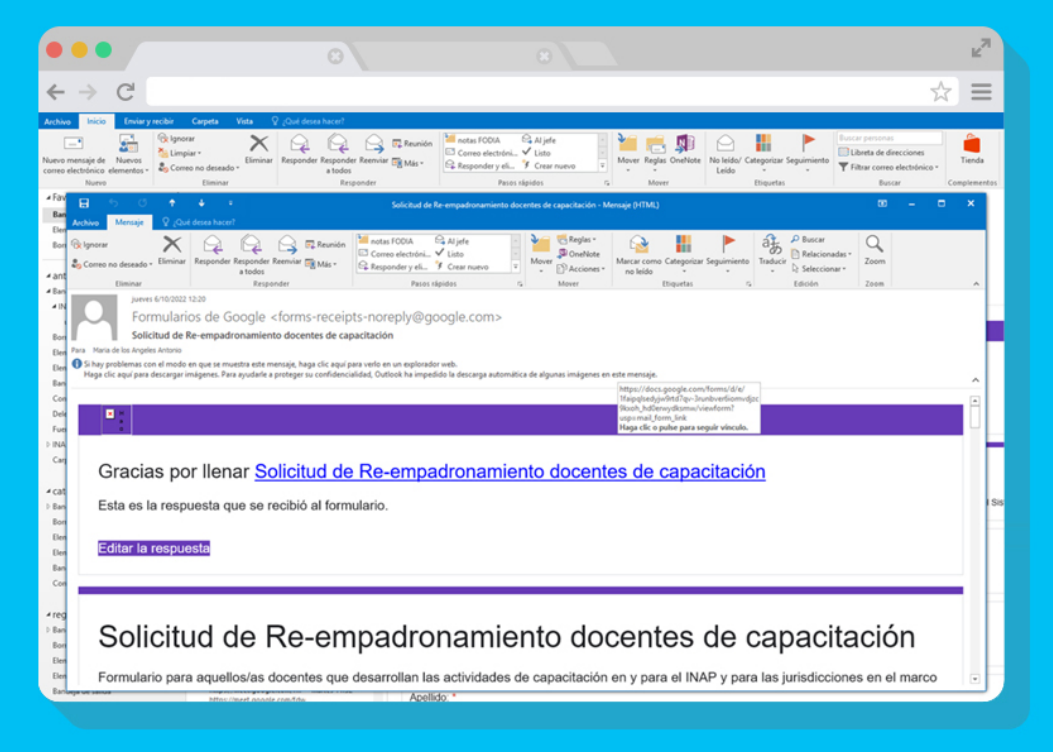

En la pestaña *Archivo*, en la parte superior izquierda, clickeá *Imprimir.*

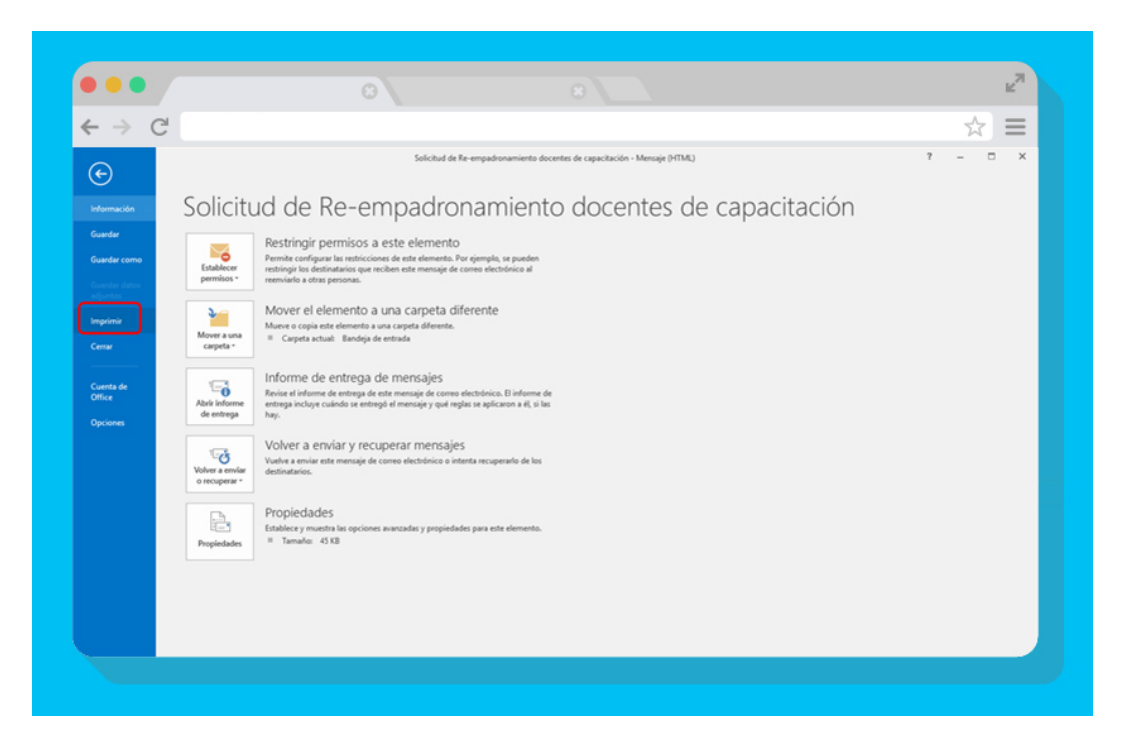

En el cuadro que se abre, seleccioná *Opciones de Impresión*.

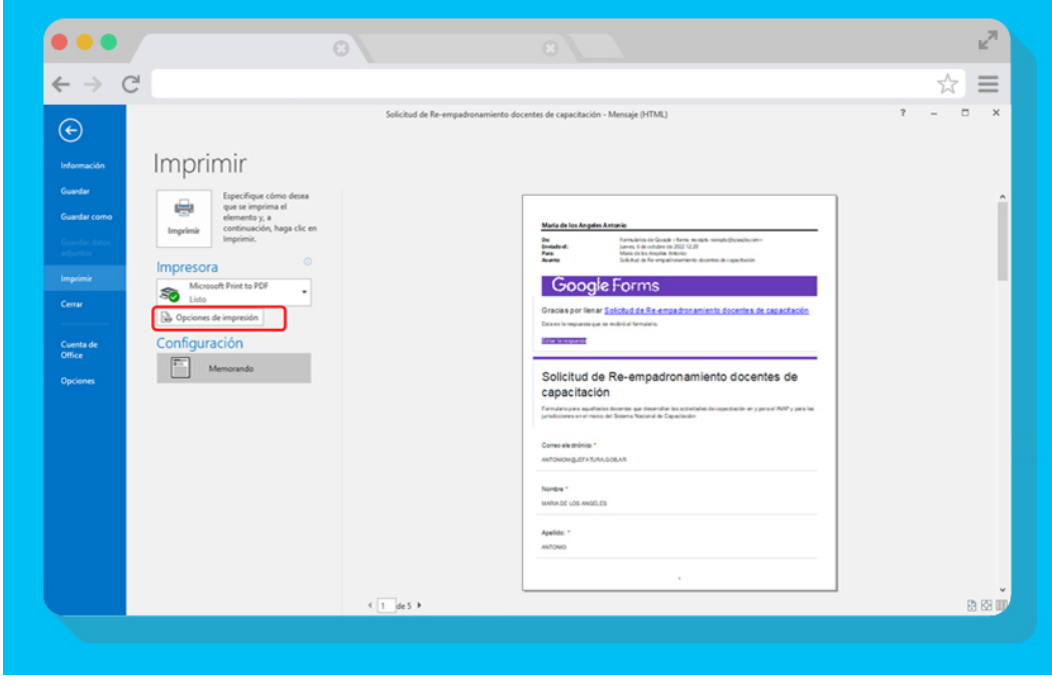

En el campo Nombre, seleccioná *MICROSOFT Print to PDF*.

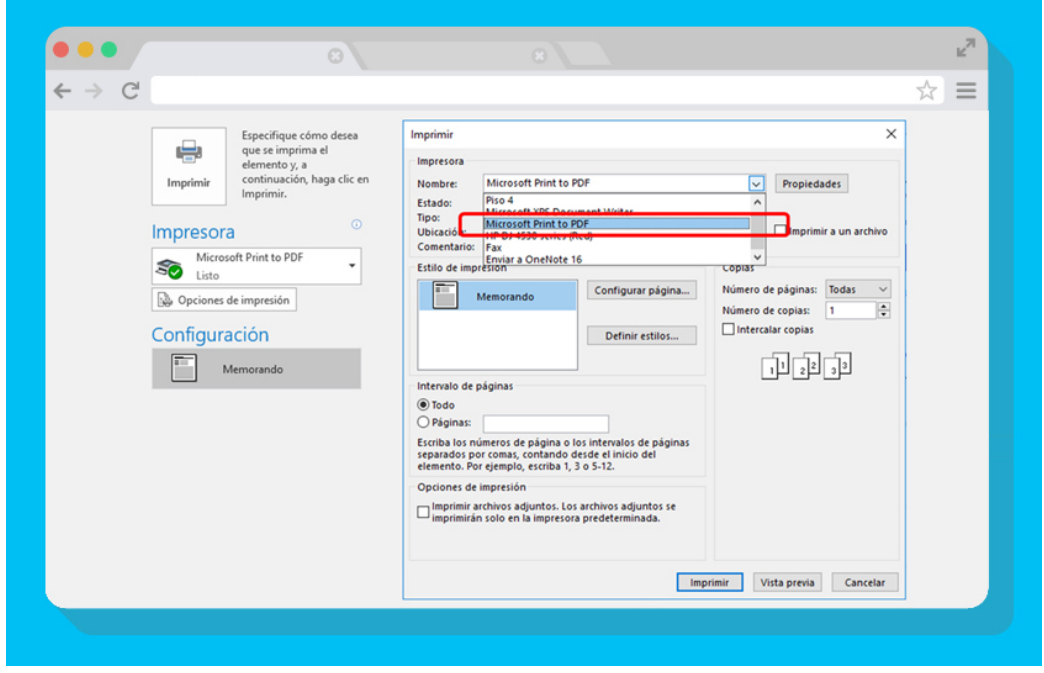

Presioná *Imprimir* y se abrirá una ventana como la siguiente. Guardá el documento con el nombre REEMPADRONAMIENTO APELLIDO NOMBRE. CUIL.

Presioná *Guardar.*

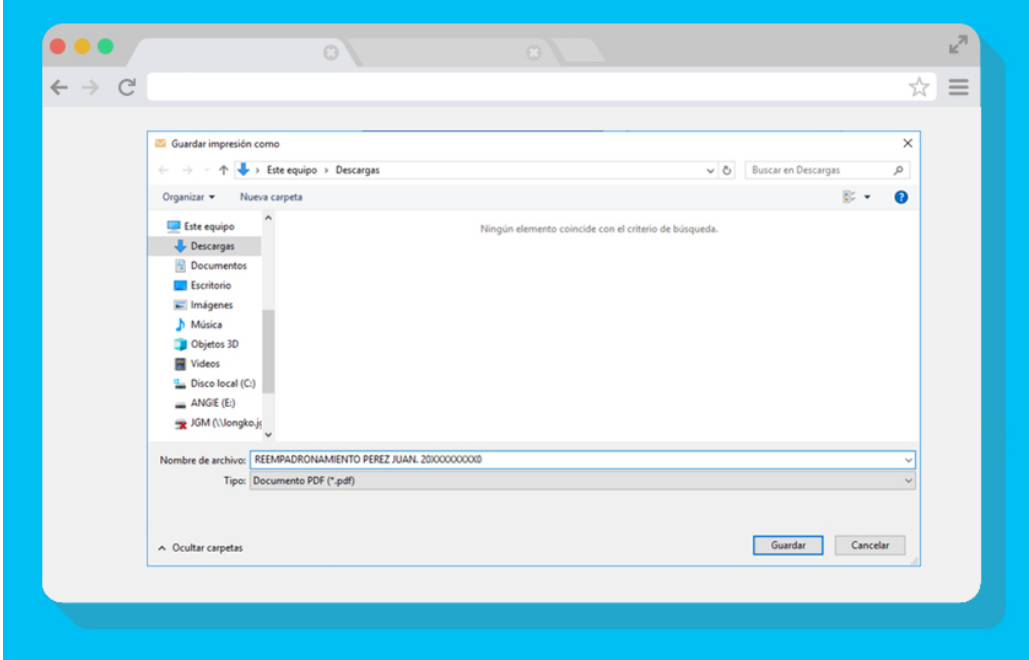

#### 2.2 Descargar la copia de tus respuestas desde GMAIL.

Abrí el correo electrónico que Formularios de Google te envió con la copia de tus respuestas y clickeá en los tres puntos que se encuentran en la barra superior a la derecha. Seleccioná *Imprimir.*

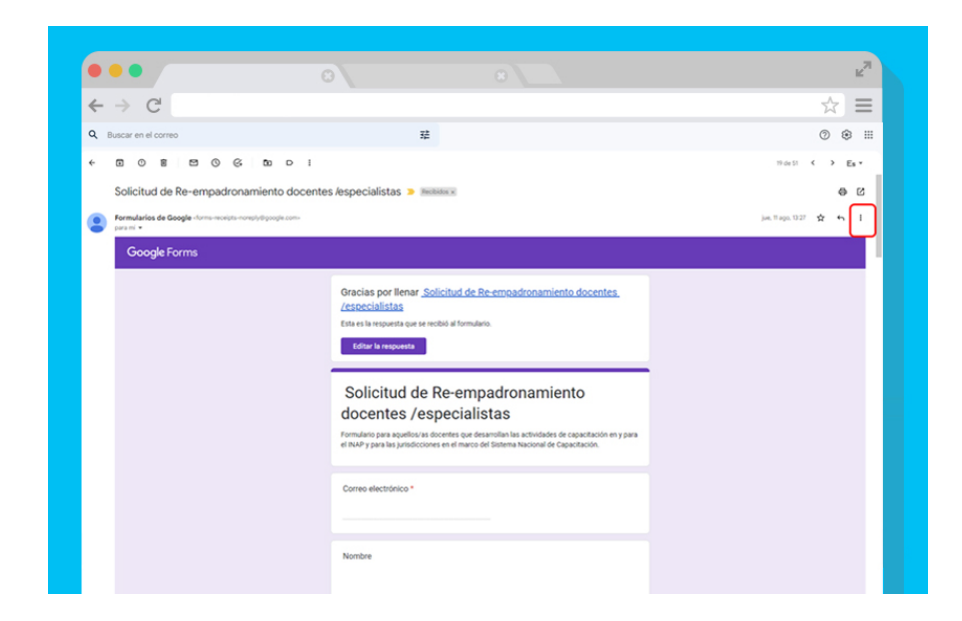

Seleccioná Guardar como PDF.

Guardá el documento con el nombre REEMPADRONAMIENTO APELLIDO NOMBRE. CUIL. Presioná *Guardar.*

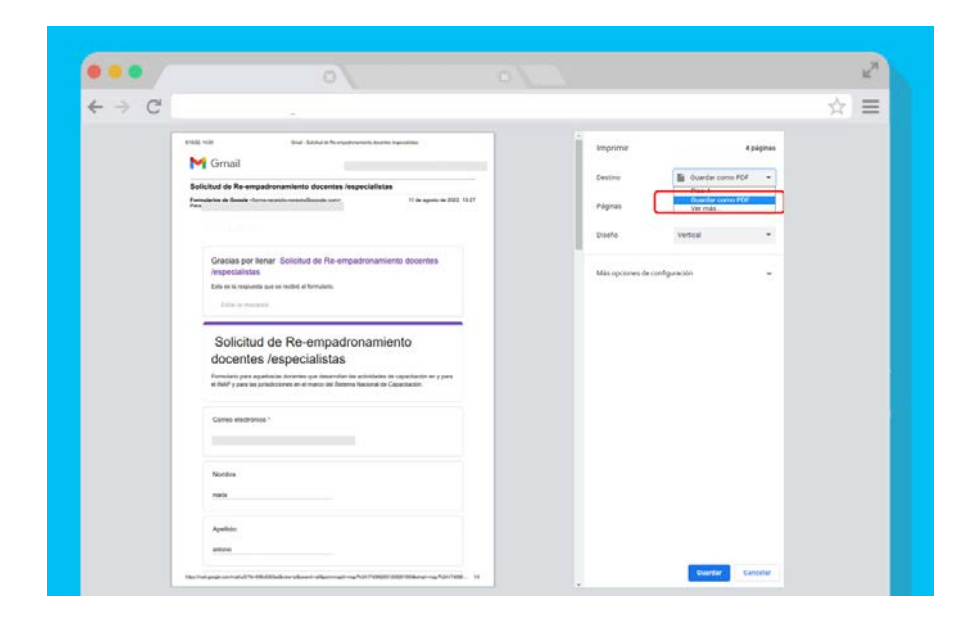

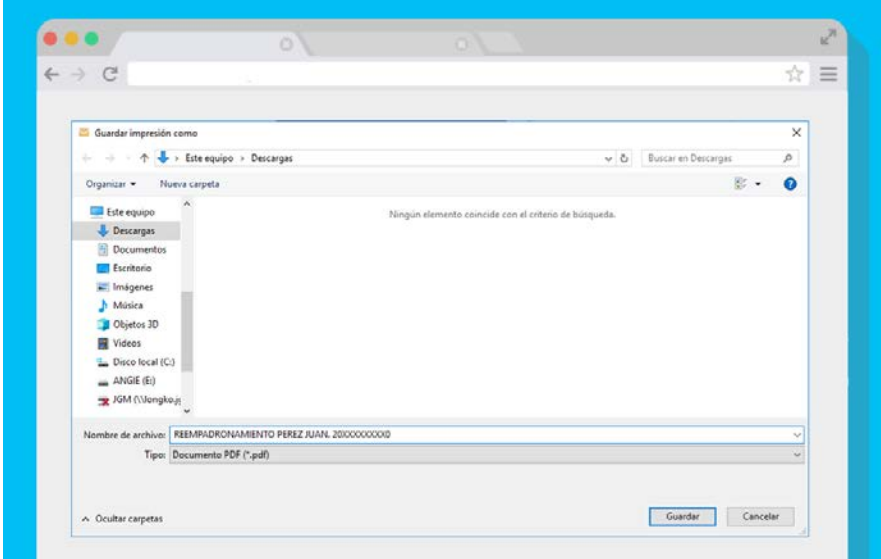

# **Paso 3**

Remití el PDF por TAD:

Ingresá a **tramitesadistancia.gob.ar** con tu CUIL y clave fiscal.

Si es la primera vez que ingresás, deberás confirmar tus datos.

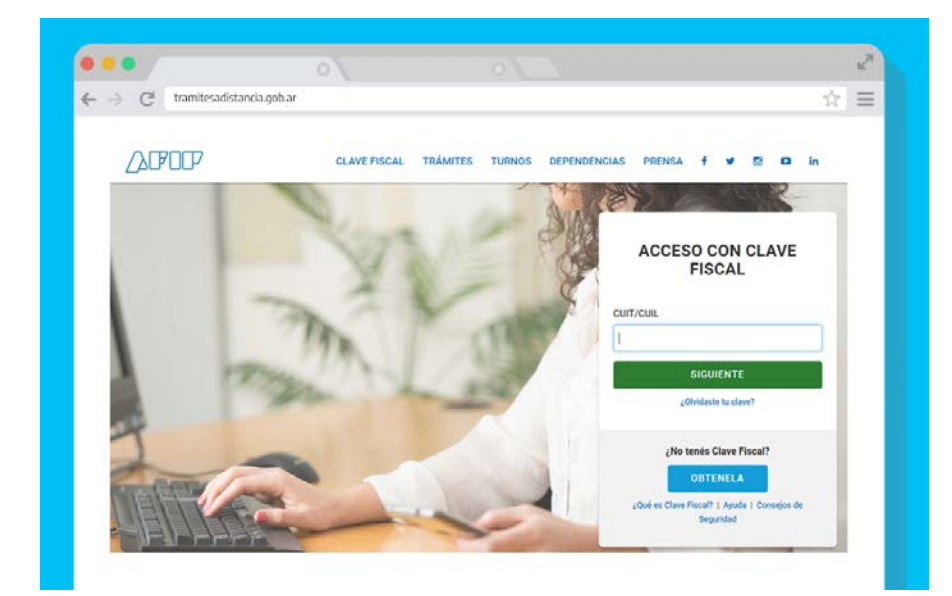

Buscá el trámite: "Reempadronamiento de Prestadores de Capacitación".

Adjuntá el formulario en PDF con el nombre: "Reempadronamiento APELLIDO Y NOMBRE. CUIL". Recordá que el formulario tiene carácter de declaración jurada.

Al presionar el botón "Confirmar Trámite" se generará automáticamente un expediente electrónico.

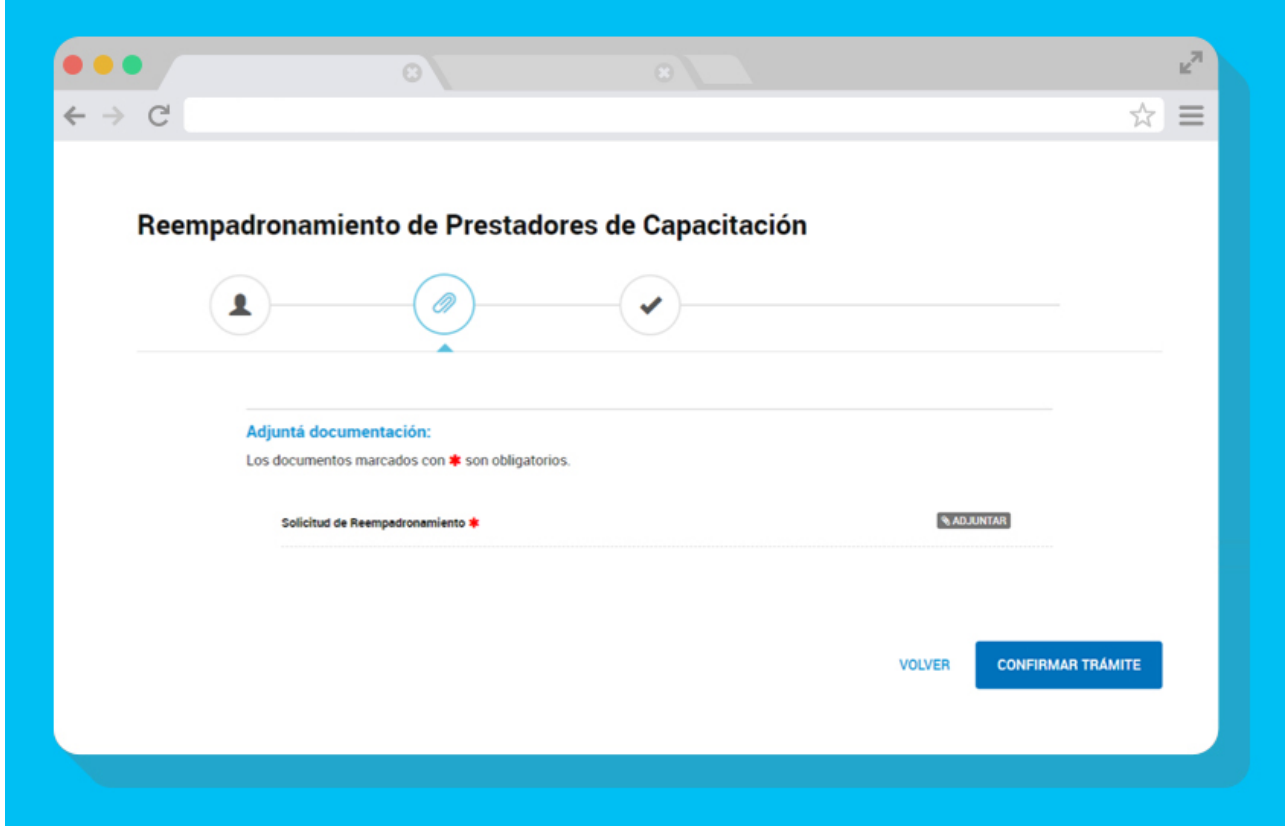

Al recibirlo, la Secretaría Técnica del Registro de Prestadores lo verificará y, de corresponder, habilitará la inclusión en la nómina de prestadores del Sistema Nacional de Capacitación.